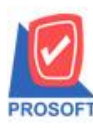

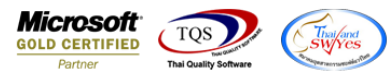

# **ระบบ Cheque and Bank**

รายงานเช็คจ่าย สามารถ Design เพิ่มแสดง Column หมายเหตุได้

1.เข้าที่ระบบ Cheque and Bank > CQ Reports > รายงานเช็คจ่าย

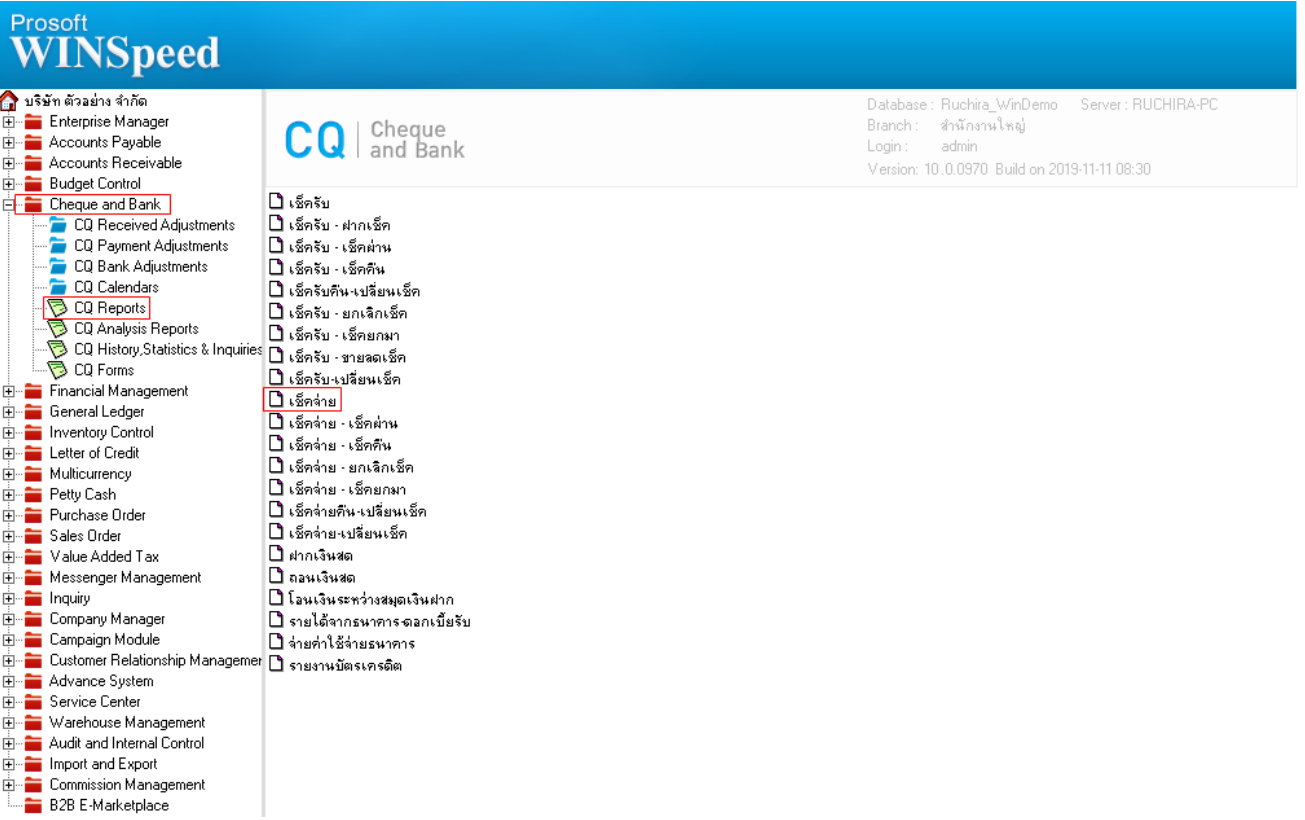

## 2.เลือก Range Option ที่ต้องการดูรายงาน > Click OK

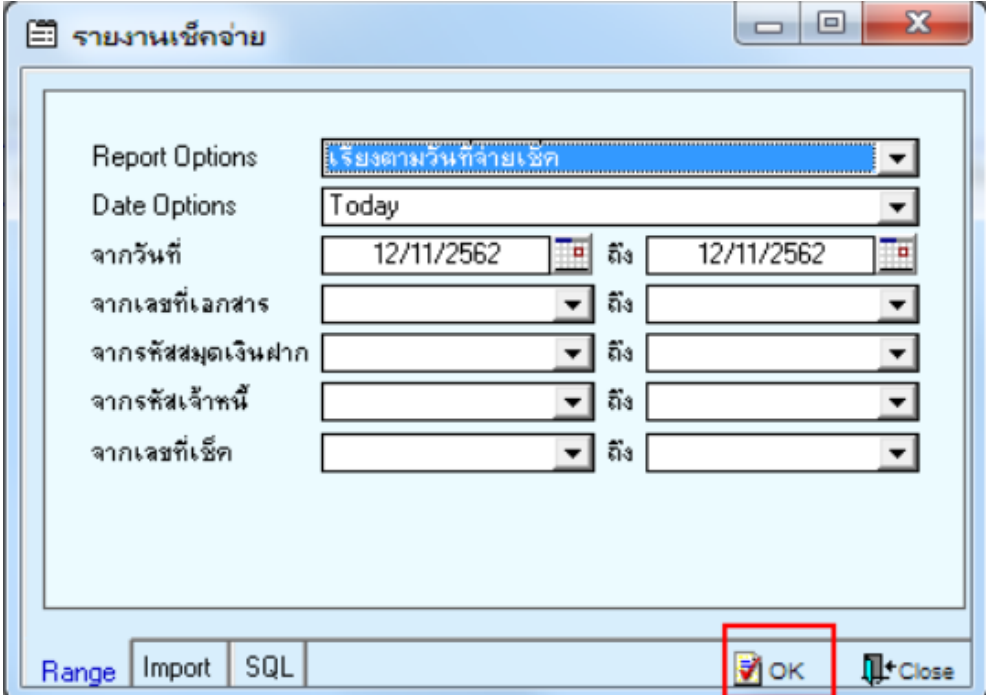

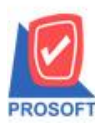

# **บริษัท โปรซอฟท์ คอมเทค จ ากัด**

**2571/1ซอฟท์แวร์รีสอร์ท ถนนรามค าแหงแขวงหัวหมากเขตบางกะปิ กรุงเทพฯ 10240 โทรศัพท์: 0-2739-5900 (อัตโนมัติ) http://www.prosoft.co.th**

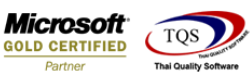

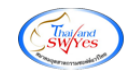

## 3.เลือก Icon Design

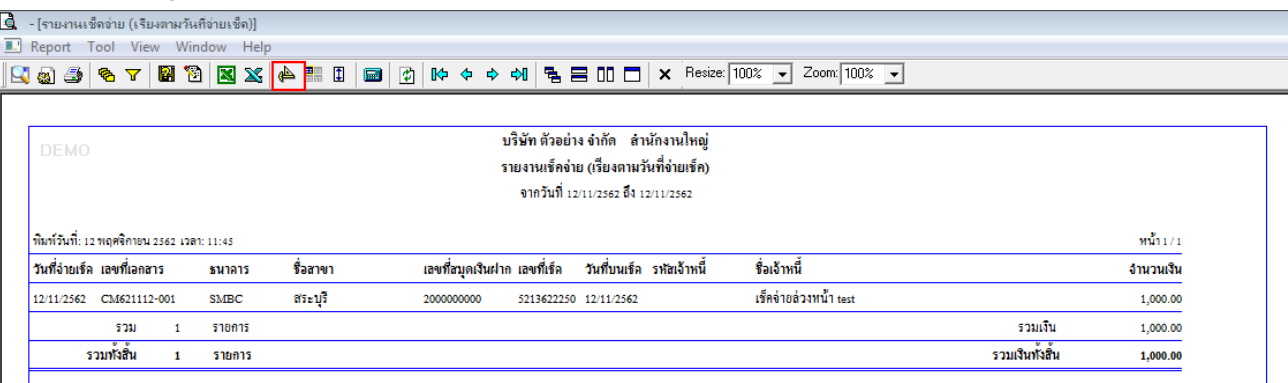

#### 4.Click ขวา Add > Column

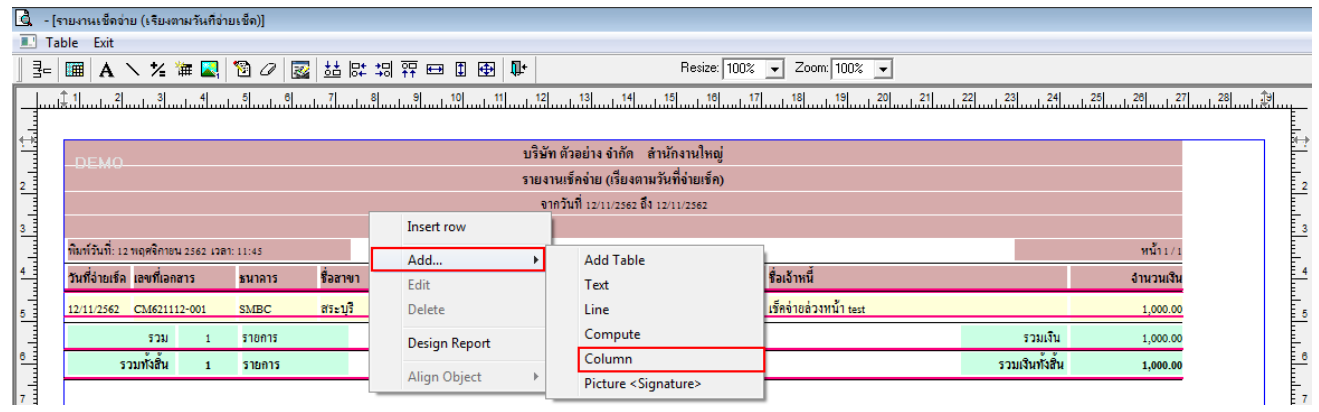

5.เลือก remark : ! เพื่อที่จะดึง หมายเหตุ จากหน้าจอเช็คจ่าย จัดรูปแบบตัวอักษร ขนาดตัวอักษร ตามต้องการ ปรับตำแหน่งให้ตาม

## ต้องการ > Click OK

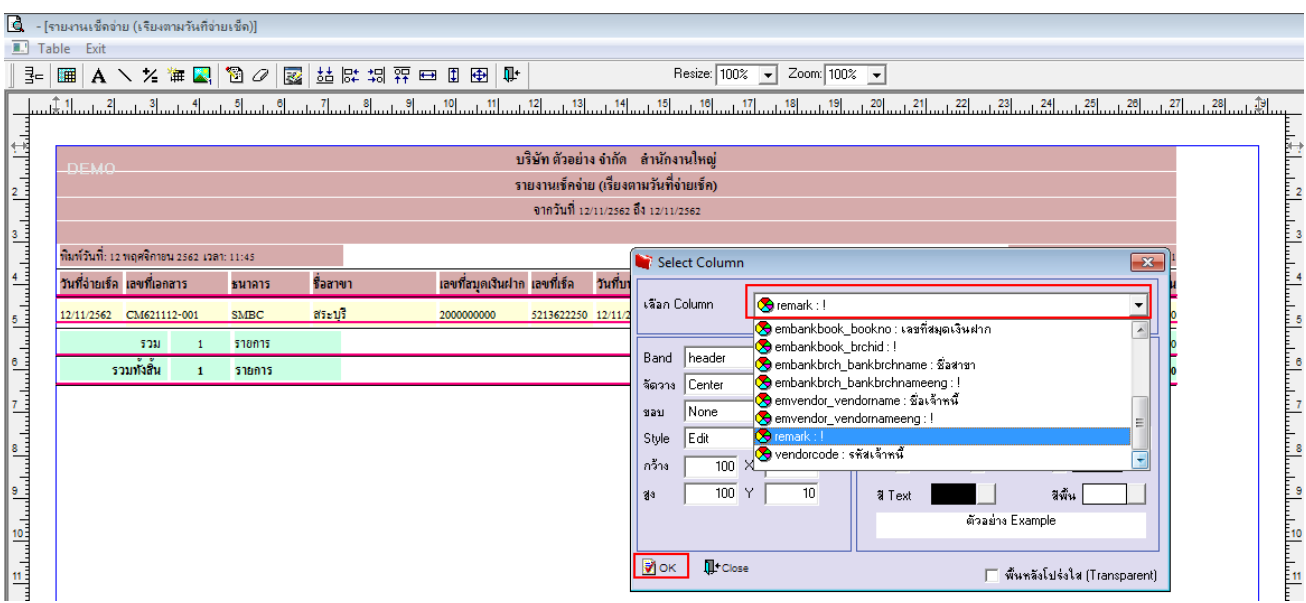

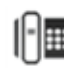

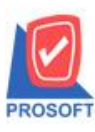

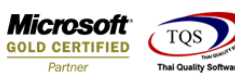

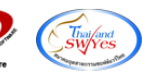

# 6. Click Exit เพื่อออกจากโหมด Design

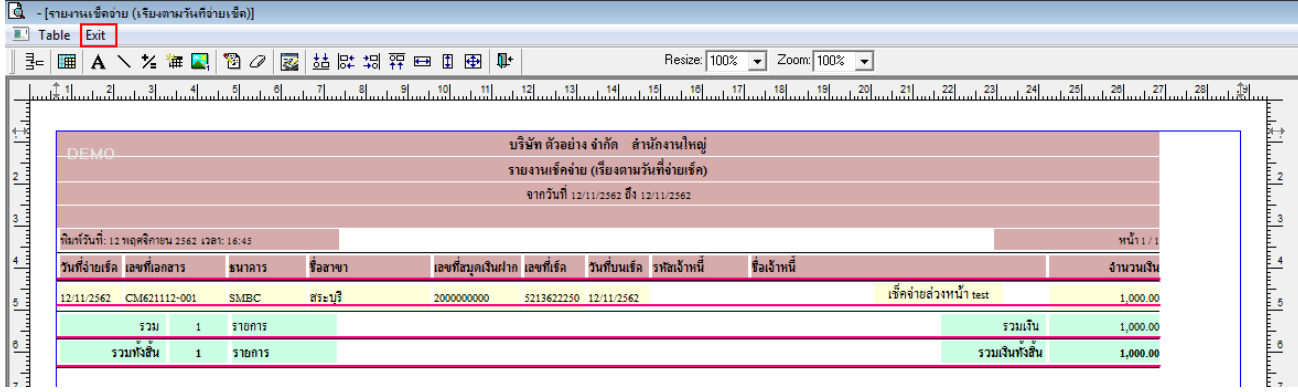

## 7.เลือก Tool > Save Report…

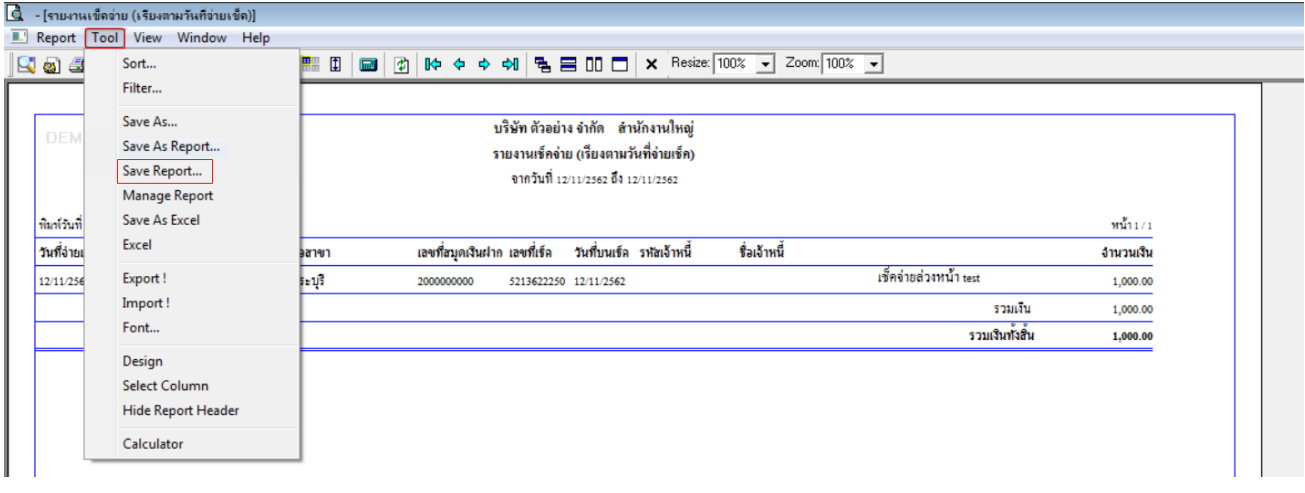

8.เลือก Library ที่ต้องการบันทึกรายงาน > Click เลือก "ถามเมื่อให้ดึงรายงานต้นฉบับ" ในกรณีที่จะบันทึกสร้างรายงานใหม่ > Click Icons รูปแผ่นดิสก์ เพื่อทำการบันทึกรายงานใหม่ > Click OK

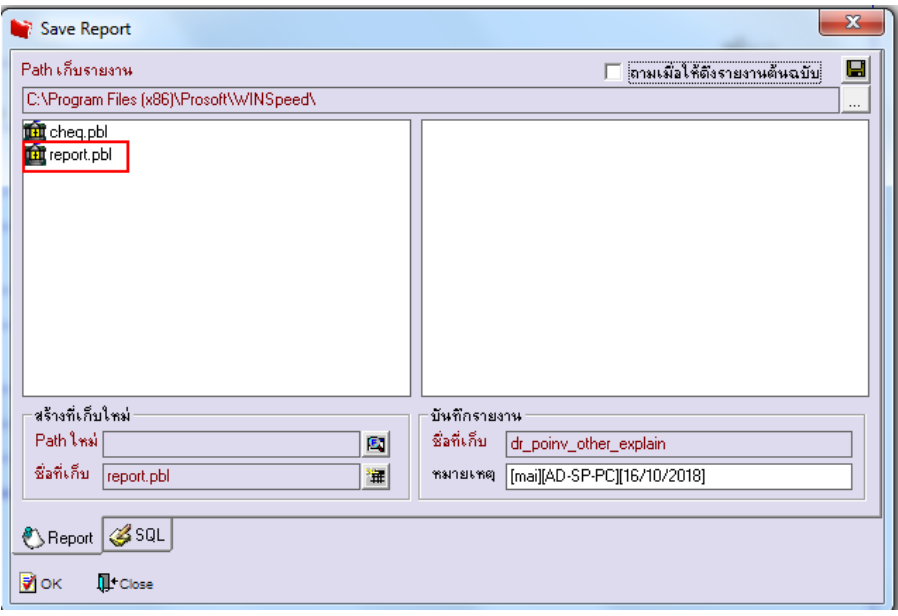

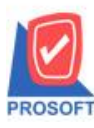

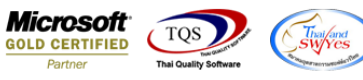

9.เลือก Library ที่ต้องการบันทึกรายงาน > Click OK ในกรณีที่บันทึกทับรายงานเดิม

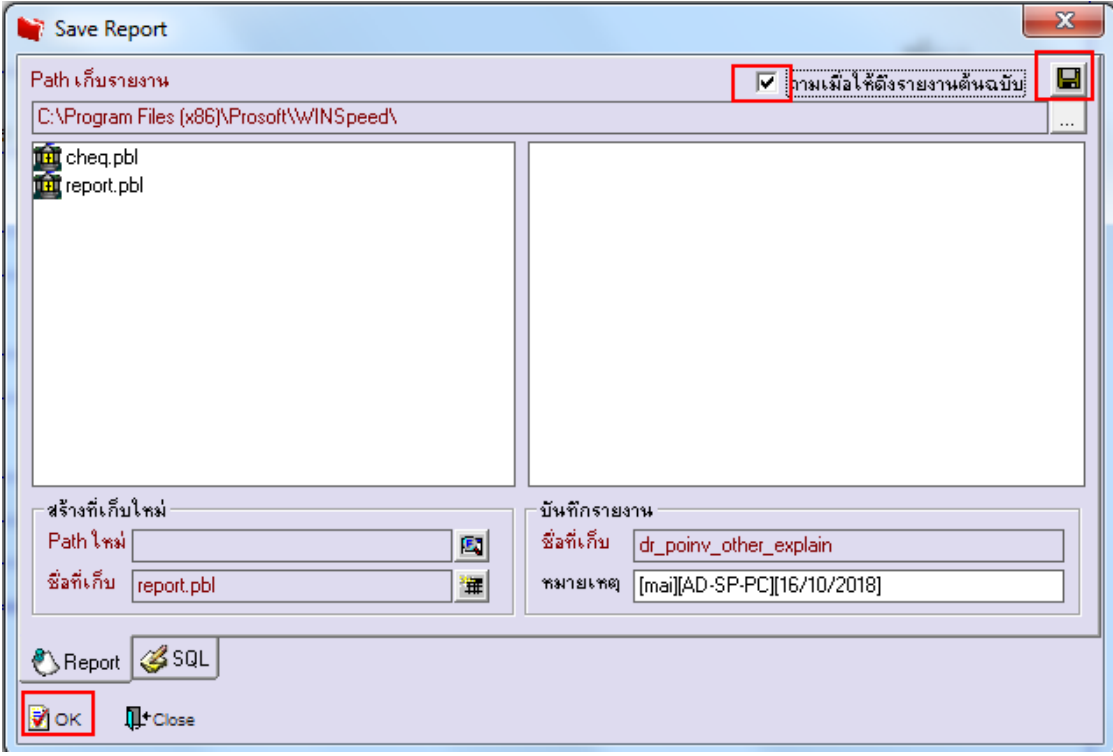

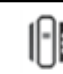